## How do I register for classes?

- 1. Login to PowerSchool the same way you check your grades.
  - If you don't remember how to get there, go to mjhsrebels.org and go to "Online Grades" under the Quick Links section
  - Your username and password are the same as what you use to login to a school computer
  - It has to be from a student account, not from a parent account
- 2. On the left hand side of the page under "Navigation," click on "Class Registration

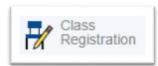

- 3. On the Class Registration page, there will be a list of subject areas (English, Math, Science, Social Studies, , Electives, Alternates, etc.)
- 4. Next to each area, there is a small pencil icon and either an exclamation mark or a checkmark

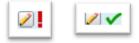

- 5. If there is a red exclamation mark, that area needs attention. Click on the pencil icon next to it.
- 6. This will bring up a page to select your course. The list will contain all of the classes for that subject and grade level, but there will only be one that you have been recommended for by your teacher. You'll select the course you've been recommended for, and click okay. Your red exclamation mark should now be a green checkmark.

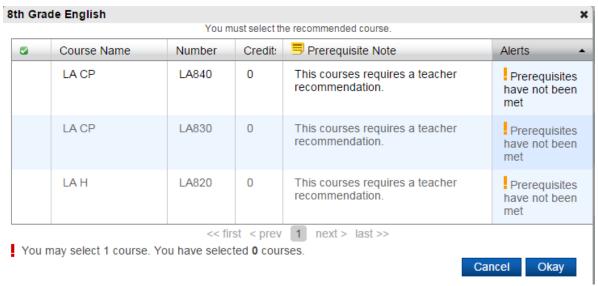

- 7. Repeat this process for Math, Science, and Social Studies. For 9<sup>th</sup> graders, if there is more than one option open in math, one or both may be selected, based on whether or not you want to take one or two math classes as a sophomore.
- 8. For electives, choose your first two preferences for your elective courses for next year.
- 9. For alternates, choose two alternates for electives in case you aren't able to be placed in your first two choices.
- 10. For "Second Music," only make a selection if you want to take band or orchestra every day instead of on an A-B rotation.